# **MONTGOMERY COUNTY**

**ASSESSOR OF PROPERTY** 

### **HOW TO: COMPLETE THE ONLINE TANGIBLE PERSONAL PROPERTY TAX FILING**

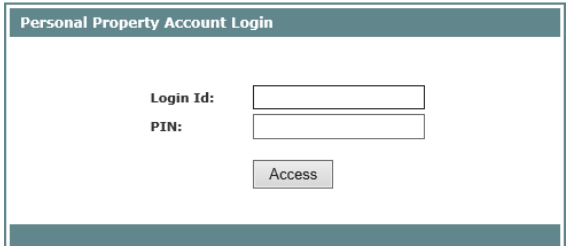

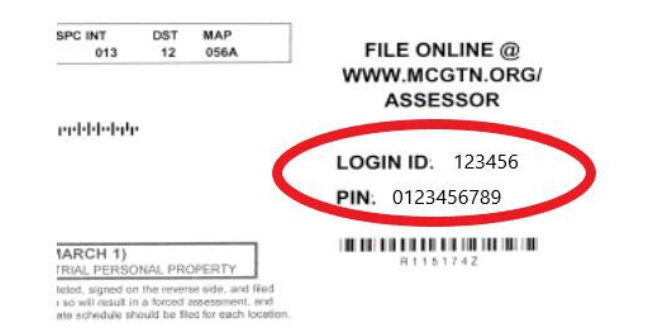

# **Navigate to the Citizen Access Portal**

The link to the Montgomery County Assessor of Property "Citizen Access Portal" for online Tangible Personal Property filing can be found on our website: <https://mcgtn.org/assessor/tangible-personal-property>

or

the Citizen Access Portal can be accessed directly at:

After you have navigated to the Citizen Access Portal, enter your unique Login ID and PIN.

Your unique Login ID and PIN can be found at the top right corner of the Tangible Personal Property Schedule that was mailed to you.

#### **LOGOUT**

#### **LEGAL TERMS**

In accordance with T.C.A 67-5-903, this schedule must be completed, electronically signed, and filed with the Assessor of Property on or before MARCH 1. Failure to do so will result in a forced assessment, and you will be subject to a penalty as provided by state law.

I hereby affirm that, to the best of my knowledge and belief, this listing, including any accompanying statements, schedules and other information, are true and complete. Submissions that are not completely filled out and electronically signed cannot be processed.

 $\Box$  Accept

# **AGREE TO LEGAL TERMS**

Review legal terms, then click "Accept" to continue with online schedule submission.

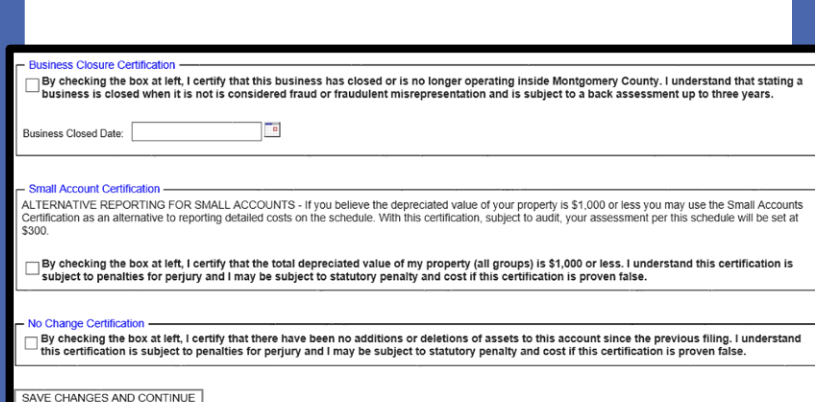

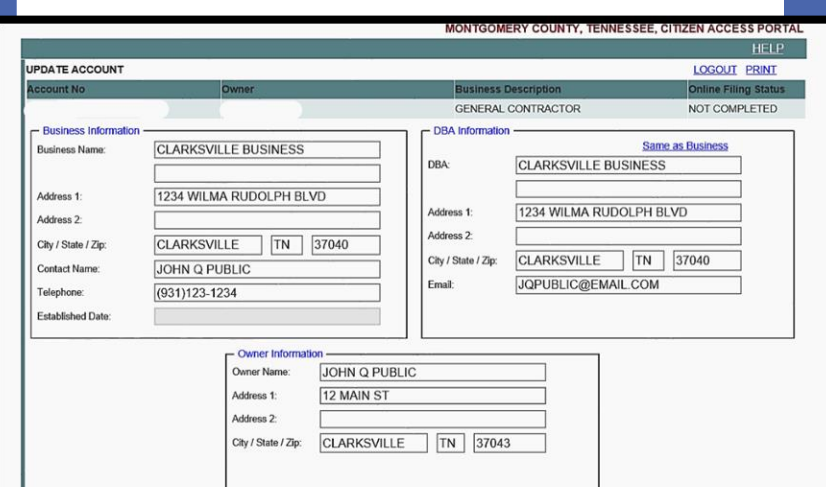

# **Part I: Update Account Information**

Update any business, owner or, DBA information as needed.

#### • **Business Closure:**

• If your business closed during 2023, please select the business closed checkbox and provide the closure date. (If your business closed after 1/1/2024 you must complete the 2024 filing and will owe taxes for 2024)

#### • **Small Account:**

• If the total depreciated value of all your business tangible personal property (assets and equipment) is \$1000 or less, please select the small account checkbox.

#### • **No Change:**

If there have been no additions or deletions of assets and equipment to this account since the previous filing, please select the no change checkbox.

• Click the "SAVE CHANGES AND CONTINUE" button when you have completed all account updates.

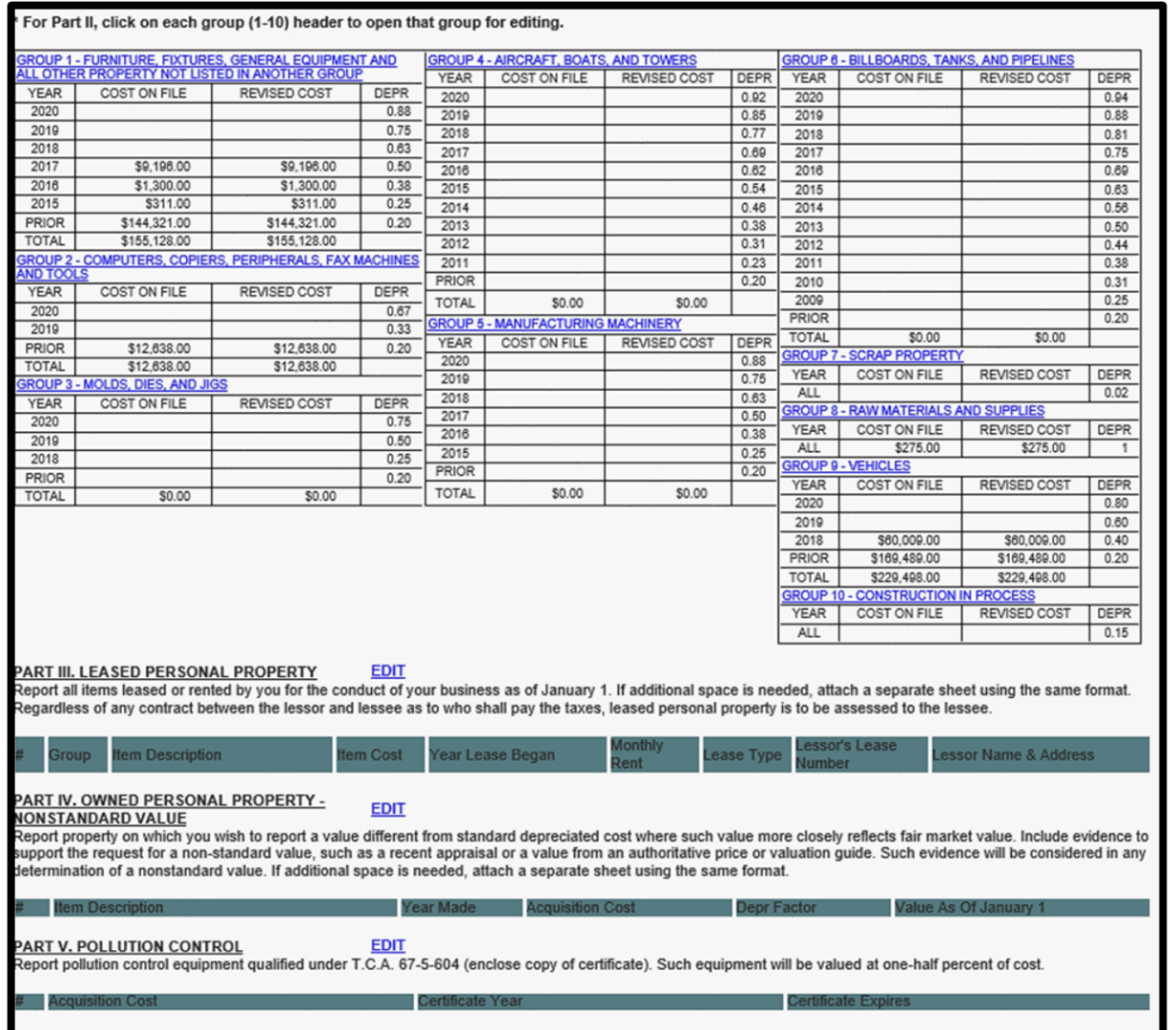

### **Part II-V: Review Schedule**

• After reviewing and updating business info, the next part of the online filing process will be to review and edit your schedule.

• Note that the format of the online schedule is very similar to the paper version that you received in the mail. The schedule is divided into Part II through Part V.

- Part II: Group 1-10 items
- Part III: Leased items
- Part IV: Non-Standard Value items
- Part V: Pollution Control items

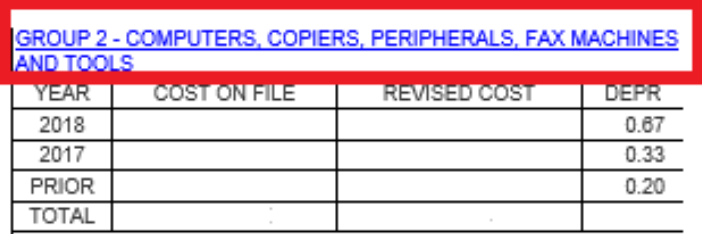

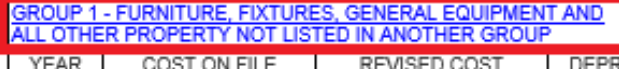

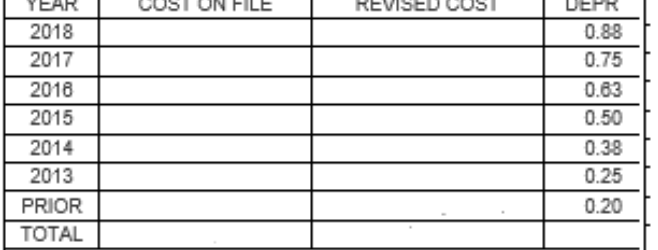

### **Schedule Part II: Add, Delete, and Edit Items**

In Part II of the schedule, each "Group" of asset types must be edited individually.

• In Part II, click on each "Group" name/description to open that group for editing.

# **Schedule Part II: Revise Your Costs**

**Year:** Year items were purchased.

**Cost on File:** Historic cost information for your account. If the cost is zero, there is no historic information for that year.

**Revised Cost:** If you have added or deleted any business assets or equipment, enter new totals in the "revised costs" section for each purchase year listed.

**Depr:** Depreciation will be calculated by the Assessor's office.

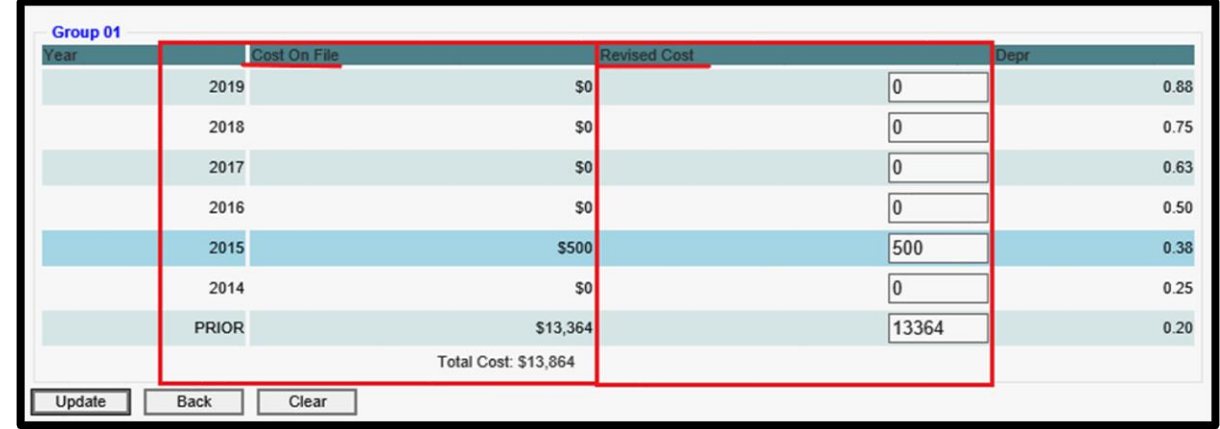

- The "Revised Cost" fields for each group will be auto-populated with historic information from your account. If you have added or deleted any business assets or equipment since the previous tax year, adjust the amounts in the "revised costs" section as needed for each purchase year listed.
	- Select "Update" when you are done making changes to each particular group.
	- If you opened an edit screen in error: Select "Back" if you do not need to make changes to a group.
	- If you have NOT added or deleted any items for a particular group since the previous tax year, then no action is necessary.

# **Part III, IV, V: Manually add/delete/edit single items**

- New items can be added and deleted, or existing items can be edited individually for **Part III, Part IV, and Part V** by clicking on the "EDIT" link next to the heading for each part.
- Add/delete/edit items within each part as needed.
- **Note:** Check the box next to the item to be edited or deleted before clicking the Edit or Delete button.

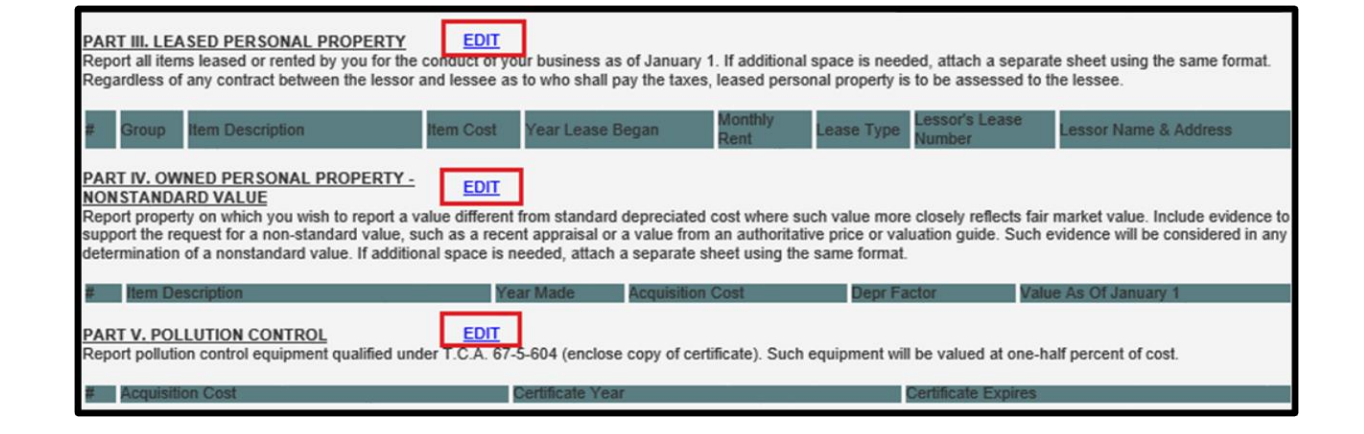

*Note for Part III Leased Items: If actual cost of leased item is not known, then use the following formula:*

---------------------------------------------------------------

*Lease amount per month x # Months of lease duration =COST*

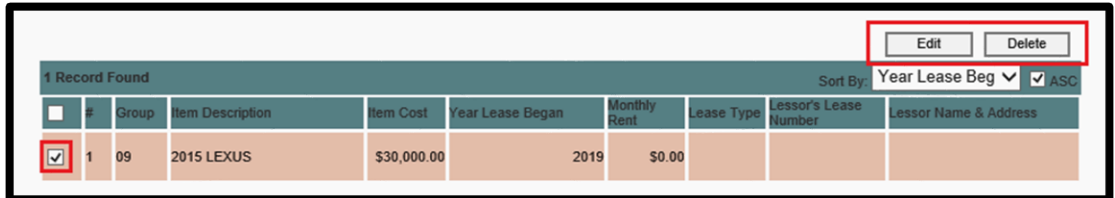

# **Complete Schedule**

Once all of your asset totals have been updated as needed, click the "COMPLETE SCHEDULE" button at the top or bottom of the screen

#### or

#### the "SAVE CHANGES AND CONTINUE" button at the bottom of the screen.

Note: you will have the opportunity to upload attachments on the next screen.

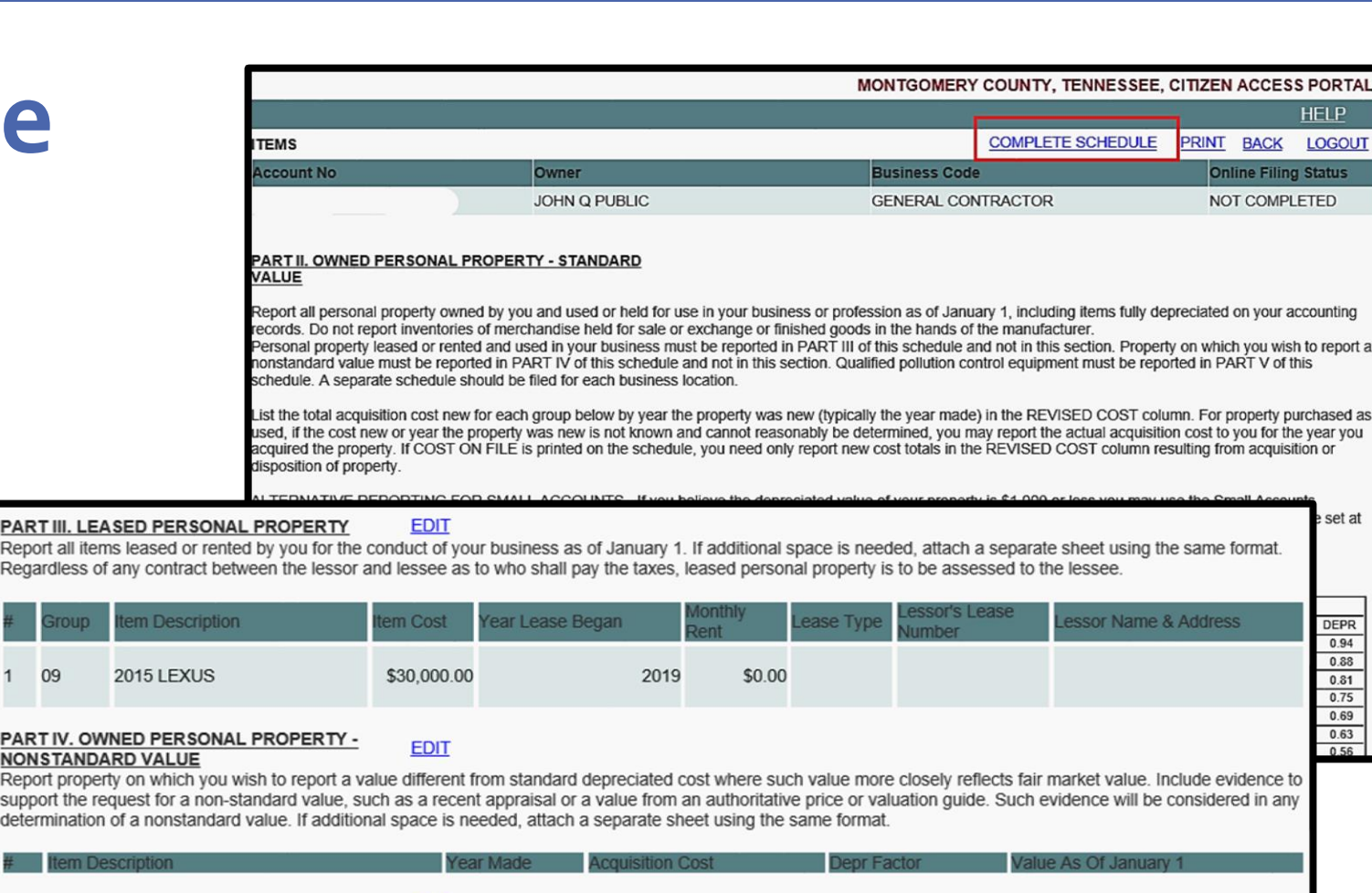

#### **PART V. POLLUTION CONTROL**

Report pollution control equipment qualified under T.C.A. 67-5-604 (enclose copy of certificate). Such equipment will be valued at one-half percent of cost.

**EDIT** 

#### SAVE CHANGES AND CONTINUE

PART III, LEA Report all item Regardless of

09

PARTIV. OW

Report proper support the re determination

\* If you have any documents to attach to your schedule, you will have opportunity to upload attachments on the next page. All accounts that are new to the tax roll must attach a detailed asset listing with their initial submission.

### **Completion Page: Electronic Signature, Contact Information, Print**

#### **Complete all mandatory fields.**

1. You can upload any documents that are needed to support your schedule. **An asset listing is required to be uploaded as an attachment.** Other documents that could be uploaded include letters of authorization, independent appraisals, etc. Choose the browse button and select the files from your computer that you wish to attach. When you are finished entering your information, click the "COMPLETE" button.

2. An email confirmation will be sent to the email address that you provide on this screen.

3. Once completed, a new window will open asking for confirmation, Click "OK" if you are finished with your submission, or click "Cancel" to return to online schedule.

*NOTE: You must turn OFF your pop-up blocker to allow for printing.*

4. Within print window, select "OK" to print a copy for your records, or select "Cancel" if you do not wish to print a copy.

### Message from webpage

Please turn off pop up blocker to enable printing. This print is formatted to print on legal size paper. Do you wish to print a copy for your records?

Don't let this page create more messages

Cancel

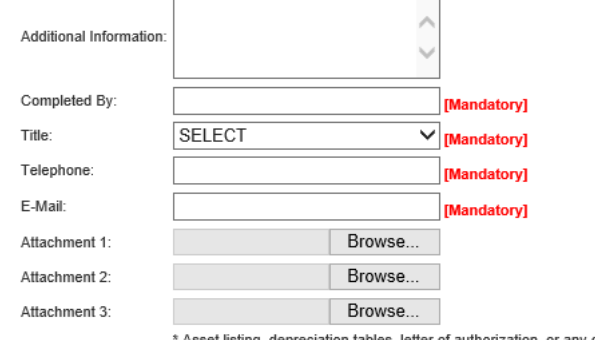

other information that you would like to attacl

COMPLETE

hereby affirm that, to the best of my knowledge and belief, this listing, including any accompanying statements, schedules and other information, are true and complete. All forms not completely filled out and electronically signed will be returned

ок

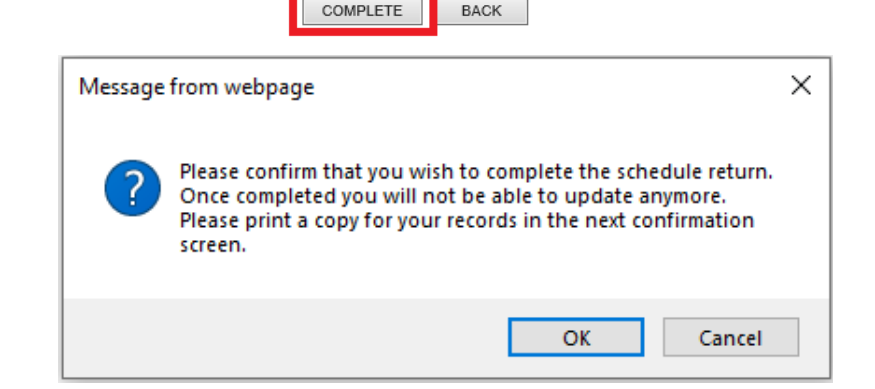

**What is the web address for the Citizen Access Portal for online Personal Property filing?**

- The link to the Montgomery County Assessor of Property "Citizen Access Portal" for online [Personal Property filing can be found on our website: https://mcgtn.org/assessor/tangible](https://mcgtn.org/assessor/tangible-personal-property)personal-property
- or the Citizen Access Portal can be accessed directly at: [https://cap.mcgtn.org/CAMA/CAPortal/CZ\\_MainPage.aspx](https://cap.mcgtn.org/CAMA/CAPortal/CZ_MainPage.aspx)

### **Is online filing mandatory?**

• **No.** Tangible Personal Property Schedules may be submitted to our office via mail, in person, or online. Schedules are NOT accepted via email.

**What if I lost my Login ID and/or PIN for my business or I didn't receive my Tangible Personal Property schedule in the mail?**

- •You may download a blank 2024 Personal Property Schedule and blank Asset List from our website: <https://mcgtn.org/assessor/tangible-personal-property> and submit via mail or in person.
- •You may request your login credentials from our office. The business owner (or representative) may call or email the Assessor of Property Office and request login information from one of our Tangible Personal Property Specialists. Please note that representatives must provide a signed letter of authorization from the business owner when requesting login credentials.
- •**Businesses beginning with a # – letter J: Darla Murphy | 931-572-1113 ext. 1 | [djmurphy@mcgtn.net](mailto:djmurphy@mcgtn.net)** •**Businesses beginning with the letters K-Z: Carmen Edwards | 931-572-1113 ext. 2 | [cmedwards@mcgtn.net](mailto:cmedwards@mcgtn.net)**

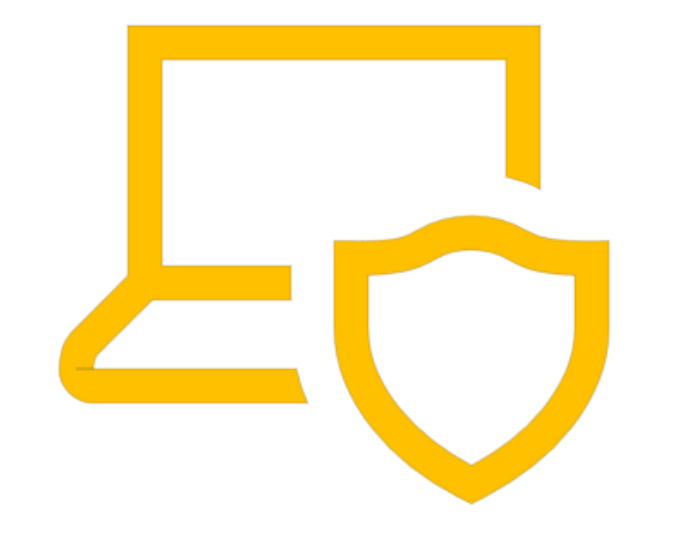

- **How can I get help with filling out my Tangible Personal Property Schedule?**
	- Our staff is available to assist via phone or in office. Public-use computers will also be made available in our office during Tangible Personal Property filing season.
- **What if my business closed or moved outside Montgomery County limits?**
	- If your business closed in 2024
		- Completion and submission of a Tangible Personal Property schedule for Tax Year 2024 is required.
		- Tangible Personal Property taxes cannot be prorated for a partial year.
		- We cannot process account closures with a future date listed.
	- If your business closed in 2023 or prior
		- On the account update page, select the checkbox to indicate that your business is closed, enter date of closure, and submit.
		- If the business closed prior to 2023 please contact us directly, as there may be additional information you need to provide.

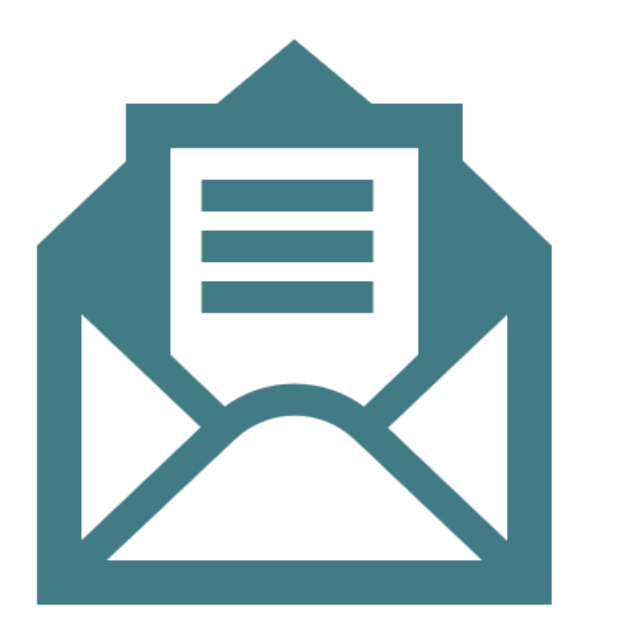

- **What if my business mailing address or business physical address has changed?**
	- On the account update page, change address information as needed, and select "SAVE CHANGES AND CONTINUE".
- **Do I also need to contact the City of Clarksville regarding my business address change?**
	- No. For tax roll purposes, any address change processed through the Assessor's Office will update both city and county addresses for tax notices.
- **What if there has been no change to my business assets from the previous year?**
	- If there have been no additions or deletions of assets to this account since the previous filing, check the "No Change Certification" box on the account update page.
- **What if my "cost on file" (historic asset information) is listed incorrectly?**
	- Whether you are filing online or via paper schedule: Indicate your correct cost in the "revised cost" column to ensure that your asset costs are correct moving forward.
	- By state law, the correction of your asset information for previous tax years is limited. Please contact the Assessor's Office and one of our Tangible Personal Property Specialist will determine the options for your account.
- **Which browsers can be used with the Citizen Access Portal?**
	- Internet Explorer, Chrome, Firefox, Edge, Safari
	- If you are having difficulty logging in, try using a different browser or device. Some computers have firewalls that will not allow access to the online portal.

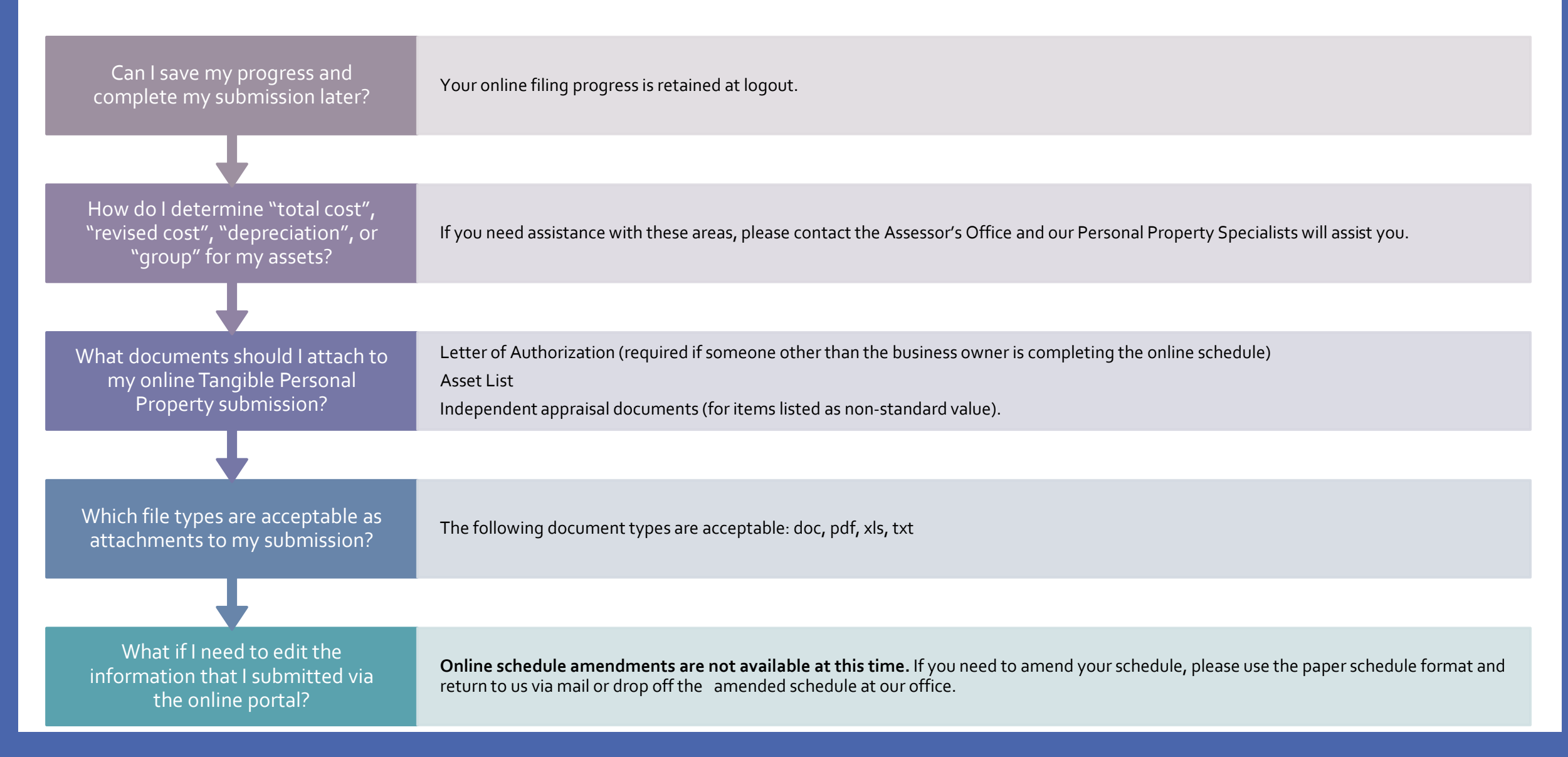